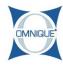

## **Override Customer Pricing Level**

This guide illustrates how to override a customer pricing level within an estimate or repair order.

Written By: Hannah

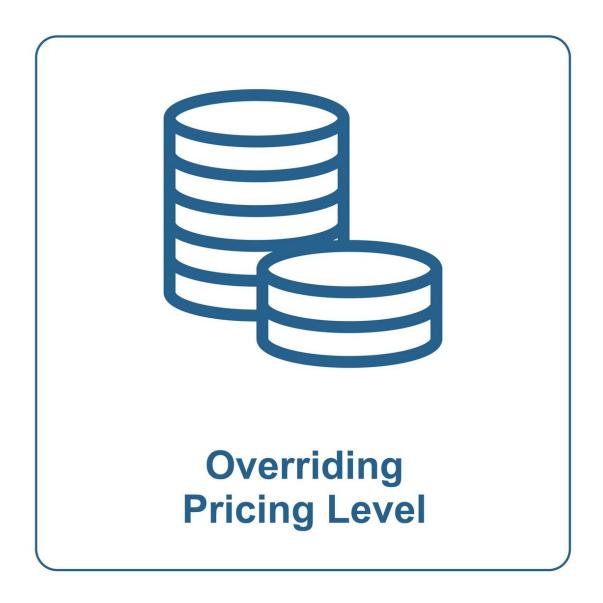

## **Step 1 — Override Customer Pricing Level**

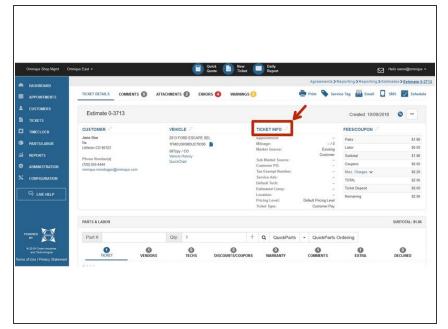

 Click on the **Ticket Info** tab within an Estimate or Repair Order.

## **Step 2** — Override Customer Pricing Level

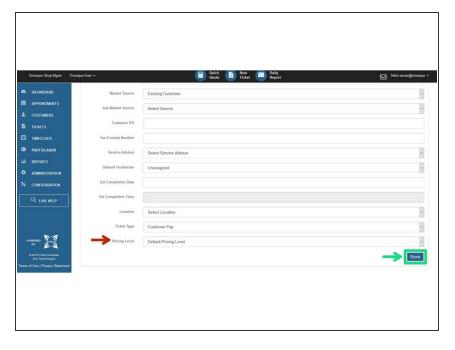

- Select the appropriate pricing level from the drop down list.
  - Selecting a pricing level here will override the pricing level assigned to the customer.
- Click Save to finish.